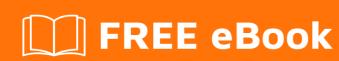

# LEARNING javafx-8

Free unaffiliated eBook created from **Stack Overflow contributors.** 

### **Table of Contents**

| About                                    | 1  |
|------------------------------------------|----|
| Chapter 1: Getting started with javafx-8 | 2  |
| Remarks                                  | 2  |
| Examples                                 | 2  |
| Installation or Setup                    | 2  |
| Instalating Guide JavaFX 8               | 2  |
| Install JavaFX and Demos                 | 9  |
| Credits                                  | 11 |

## **About**

You can share this PDF with anyone you feel could benefit from it, downloaded the latest version from: javafx-8

It is an unofficial and free javafx-8 ebook created for educational purposes. All the content is extracted from Stack Overflow Documentation, which is written by many hardworking individuals at Stack Overflow. It is neither affiliated with Stack Overflow nor official javafx-8.

The content is released under Creative Commons BY-SA, and the list of contributors to each chapter are provided in the credits section at the end of this book. Images may be copyright of their respective owners unless otherwise specified. All trademarks and registered trademarks are the property of their respective company owners.

Use the content presented in this book at your own risk; it is not guaranteed to be correct nor accurate, please send your feedback and corrections to info@zzzprojects.com

## **Chapter 1: Getting started with javafx-8**

#### **Remarks**

This section provides an overview of what javafx-8 is, and why a developer might want to use it.

It should also mention any large subjects within javafx-8, and link out to the related topics. Since the Documentation for javafx-8 is new, you may need to create initial versions of those related topics.

#### **Examples**

#### **Installation or Setup**

Detailed instructions on getting javafx-8 set up or installed.

#### **Instalating Guide JavaFX 8**

First of all, I will use Netbeans for this tutorial and this Windows version.

 Intall Scene Builder: When you have installed Netbeans on your computer, you must install Gluon Scene Builder. Nowadays, Oracle does't work with Scene Builder and they made it Open Source, to work with the Gluon version is my recommended option. Once the program is downloaded, the installation progess it's easy.

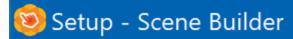

#### License Agreement

Please read the following important information before continuing.

Please read the following License Agreement. You must accept the termagreement before continuing with the installation.

Copyright (c) 2012, 2014, Oracle and/or its affiliates, 2016, Gluon. All rights reserved. Use is subject to license terms.

This file is available and licensed under the following license:

Redistribution and use in source and binary forms, with or without modification, are permitted provided that the following conditions are met:

- Redistributions of source code must retain the above copyright notice, this list of conditions and the following disclaimer.
- I accept the agreement
- I do not accept the agreement

Next

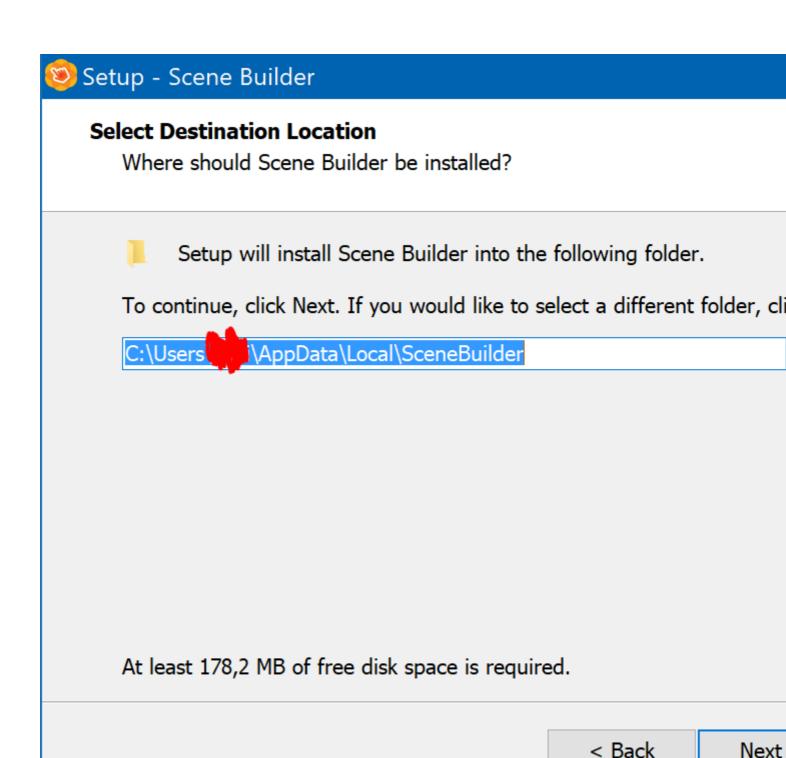

Once read and accepted the License Agreement and selected a destiantion folder you can pass to the next step.

2. **Scene Builder Integration**: Once Scene Builder is installed, you must go Netbeans->Options->Java and finally JavaFX.

# **Options**

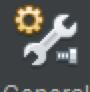

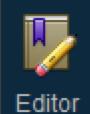

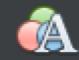

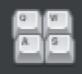

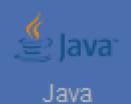

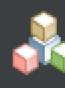

General

Fonts & Colors Keymap

JavaFX Java Debugger Nashorn P JavaFX Scene Builder Integration

Scene Builder Home:

Ant GUI Builder Maven

Default (C:/Users //AppData\Local\Sc

Save All Modified Files Before Runnii

| avaFX FXML Appli | cation. |  |  |
|------------------|---------|--|--|
|                  |         |  |  |
|                  |         |  |  |
|                  |         |  |  |
|                  |         |  |  |
|                  |         |  |  |
|                  |         |  |  |
|                  |         |  |  |
|                  |         |  |  |
|                  |         |  |  |
|                  |         |  |  |
|                  |         |  |  |
|                  |         |  |  |
|                  |         |  |  |
|                  |         |  |  |
|                  |         |  |  |
|                  |         |  |  |
|                  |         |  |  |
|                  |         |  |  |
|                  |         |  |  |
|                  |         |  |  |
|                  |         |  |  |
|                  |         |  |  |
|                  |         |  |  |
|                  |         |  |  |
|                  |         |  |  |
|                  |         |  |  |
|                  |         |  |  |
|                  |         |  |  |

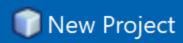

## Steps

- Choose Project 1.
- 2.

## Choose Project

🔍 Filter: (Q

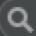

## Categories:

🖶 Gluon

Gradle

Java

JavaFX

Maven

Groovy

🖶 NetBeans Modules

Samples

## Description:

Creates a new JavaFX FXMI scriptable, XML-based marki provides a convenient alterna ie ideally cuited to defining th Click on *Next*. In the new window, give a name to your example, and click finish. If everything it's correct you may have this:

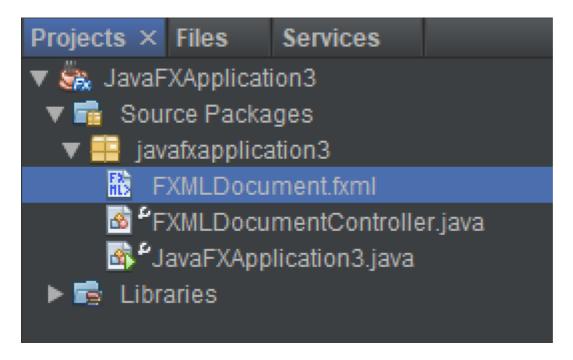

Finally, **Right Click** on the **.fxml** file and click open:

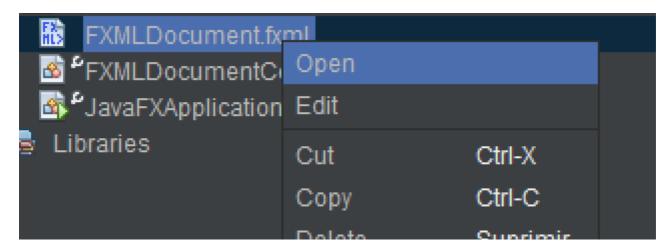

Now it will appear the Gluon Scene Builder and edit your custom UI:

| (S) FXMLD              | ocum  | ent.fxml |        |            |          |       |         |
|------------------------|-------|----------|--------|------------|----------|-------|---------|
| File Ed                | lit   | View     | Insert | Modify     | Arr      | ange  | Previev |
| Library                |       |          |        | Q          | ₽÷       | No Se | lection |
| <b>&gt;</b>            |       |          |        | Cus        | tom      |       |         |
| ▼                      |       |          |        | Contai     | ners     |       |         |
| Accord                 | ion   |          |        |            |          |       |         |
| Accord                 | ion   | (empty)  |        |            |          |       |         |
| <b>t</b> Anchor        | Pane  | 9        |        |            |          |       |         |
| Border                 | Pane  |          |        |            |          |       |         |
| ? Button               | Bar   | (FX8)    |        |            |          |       |         |
| ? Dialogl              | Pane  | (empty)  | (FX8)  |            |          |       |         |
| <b>•</b>               |       |          |        | Con        | trols    |       |         |
| <b>&gt;</b>            |       |          |        | Gluon Mo   | bile     |       |         |
| <b>&gt;</b>            |       |          |        | M          | lenu     |       |         |
| <b>&gt;</b>            |       |          |        | Miscellane | ous      |       |         |
| <b>&gt;</b>            |       |          |        | Sha        | apes     |       |         |
| <b>&gt;</b>            |       |          |        | Ch         | narts    |       |         |
| <b>&gt;</b>            |       |          |        |            | 3D       |       |         |
| Document               |       |          |        |            | <b>⇔</b> |       |         |
| ▼                      |       |          |        | Hiera      | rchy     |       |         |
| https://riptttorial.co | ohorF | Pane     |        |            |          |       | 9       |

and download JDK suitable for your operating system and computer architecture.

If you want to study Oracle's java examples, find the JDK 8 Demos and Samples section on the same page and download the package.

After SDK installation make sure you have the java binary folder in the path and also that you restarted the shell to apply the path changes.

To test javafx go to the <code>demo/javafx\_samples</code> folder and learn. For compilation of the demos you will need gradle or ant.

Read Getting started with javafx-8 online: https://riptutorial.com/javafx-8/topic/8081/getting-started-with-javafx-8

# **Credits**

| S.<br>No | Chapters                      | Contributors              |
|----------|-------------------------------|---------------------------|
| 1        | Getting started with javafx-8 | andrej, Community, F.Stan |